# **Le Goupeware Utilisateurs**

## Gestion des accès et droits d'utilisation

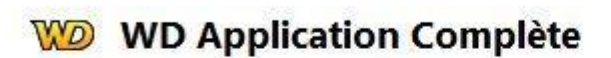

#### Compte administrateur

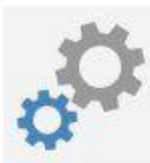

Lancer l'application

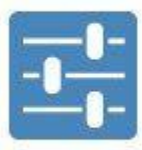

Configurer le groupware

**Patrick PELISSON 324, Chemin Saint Roch 84110 SABLET**

**Tel : 06.87.11.10.09**

**Email : [contact@outilgestion.fr](mailto:contact@outilgestion.fr)**

 $\times$ 

#### *PREMIER LANCEMENT*

Gestion des identifications L'accès au logiciel WGESTASS version 2024 est protégée afin de garantir la protection des données conformément à la RGPD. Au lancement de l'application, l'écran de protection s'affiche… Initialement, vous pouvez vous connecter en utilisant les Groupware utilisateu identifiants suivants : Se connecter -login : **superviseur** -Mot de passe : **superviseur** Pour des raisons évidentes de sécurité, il vous appartient de modifier le mot de passe du superviseur. MAIS LE CONSERVER SOIGNEUSEMENT car si vous perdez ce mot Login ou email : superviseur de passe, il me sera possible de réinitialiser ce Groupeware mais TOUS vos paramétrages seront à refaire ! Changer le mot de r Une fois les informations saisies, un clic sur le bouton [Se connecter] ouvre la page de gestion du superviseur…

Un nouveau menu apparaît, permettant soit de lancer l'application, soit de configurer le groupe des utilisateurs.

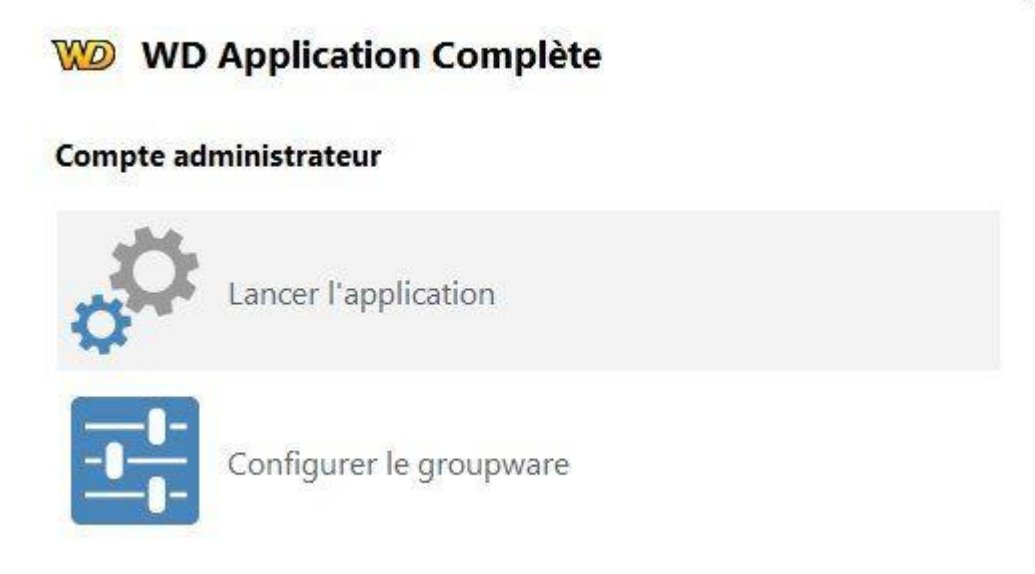

 $\times$ 

4. Choisissez l'option "Configurer le groupware". La fenêtre de configuration du groupware utilisateur pour l'application en cours de test s'affiche.

Création des utilisateurs et des groupes

Pour configurer le groupware utilisateur, nous allons tout d'abord créer un utilisateur "Test\_1" et l'associer au groupe "Tests". Nous allons ensuite configurer la gestion des droits du groupe.

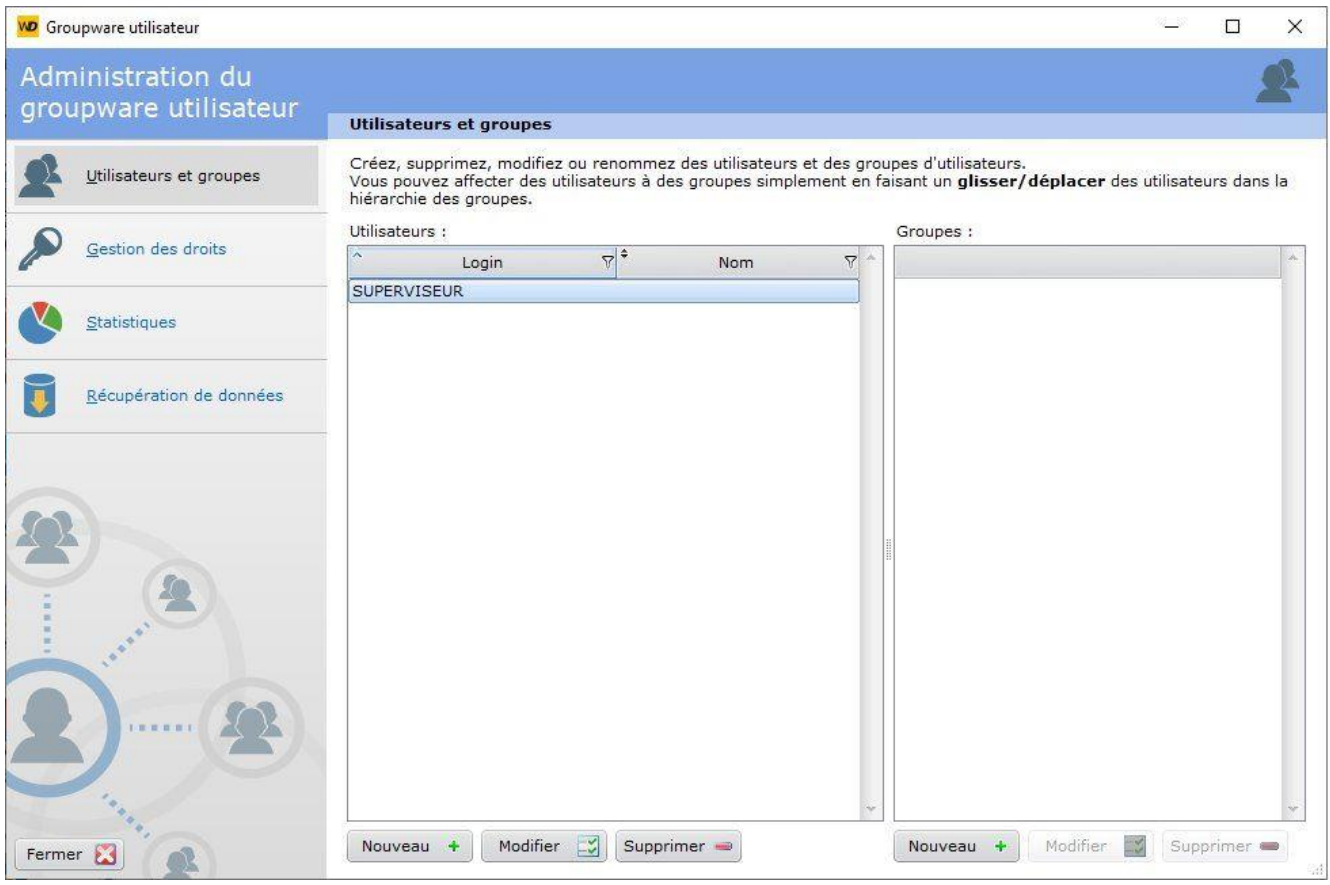

Créons tout d'abord l'utilisateur "Test\_1" :

- 1. Cliquez sur le bouton "Nouveau" en dessous de la zone "Utilisateurs". L'écran de saisie d'un nouvel utilisateur apparaît.
- 2. Saisissez les informations suivantes :
	- o Login : Test\_1
	- $\circ$  Nom : Test\_1
	- o Mot de passe : Test\_1

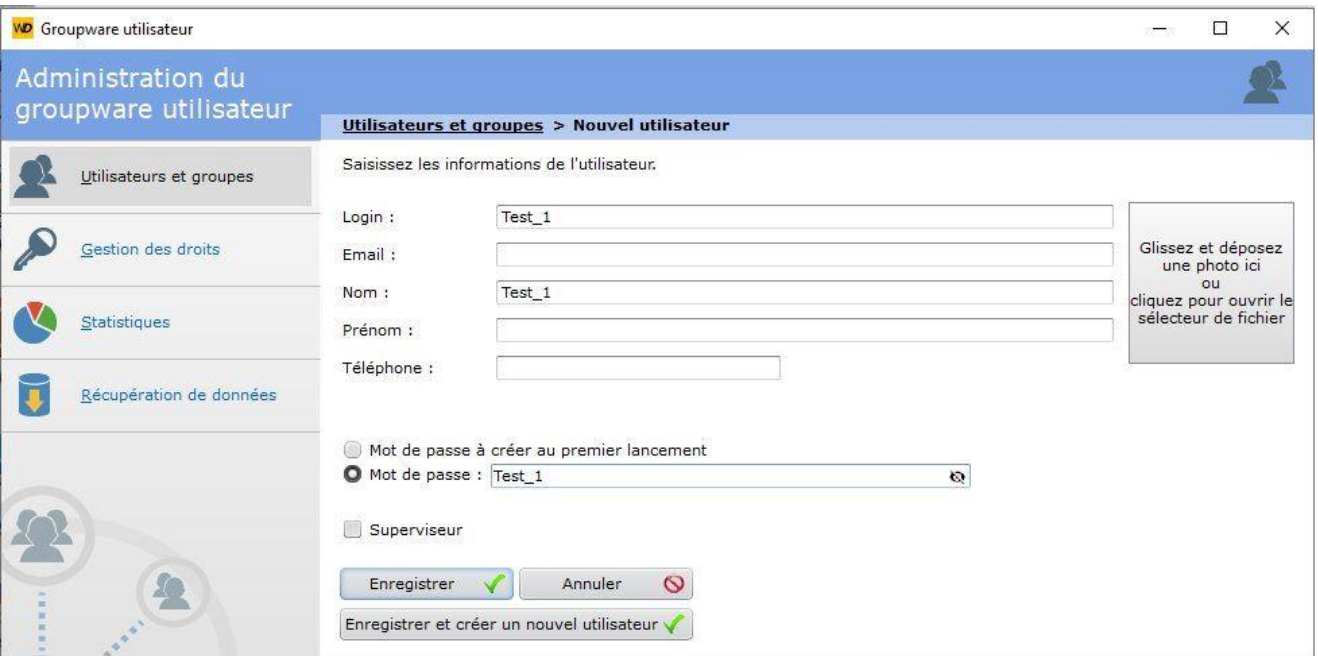

3. Cliquez sur le bouton "Enregistrer". L'utilisateur "Test\_1" apparaît dans la liste des utilisateurs définis pour le groupware utilisateur.

Maintenant, nous allons créer un nouveau groupe d'utilisateurs :

- 1. Cliquez sur le bouton "Nouveau" en dessous de la zone "Groupes". L'écran de saisie d'un nouveau groupe apparaît.
- 2. Saisissez le nom du groupe "Tests".

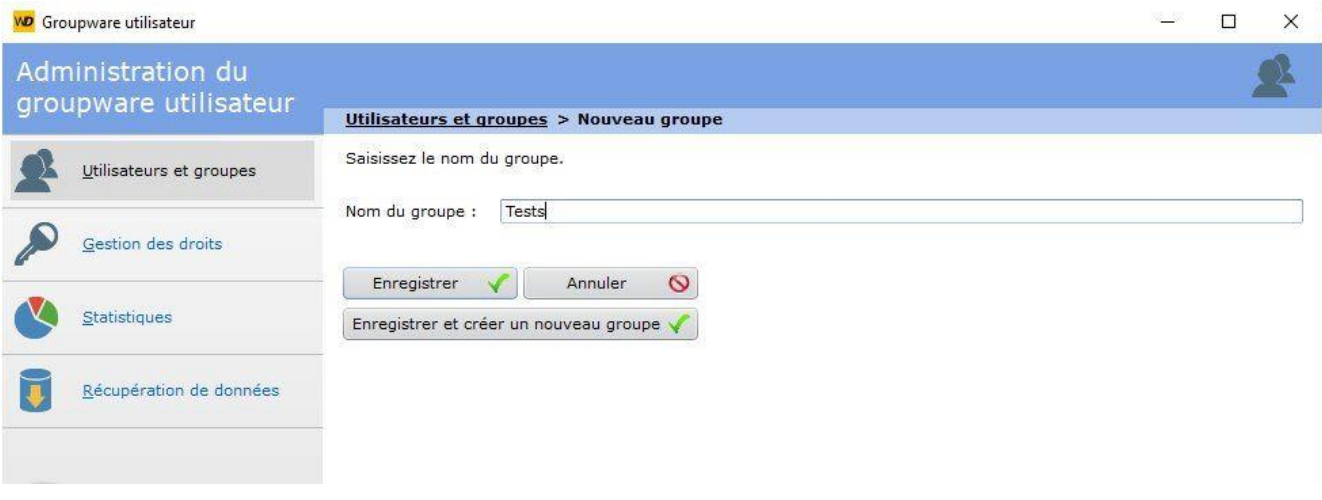

3. Cliquez sur le bouton "Enregistrer". Le groupe "Tests" apparaît dans la liste des groupes définis pour le groupware utilisateur.

Il ne reste plus qu'à associer l'utilisateur au groupe :

- 1. Sélectionnez l'utilisateur "Test\_1" dans la fenêtre.
- 2. Réalisez un "Glisser Déposer" (Drag and Drop) de l'utilisateur "Test\_1" vers le groupe "Tests".

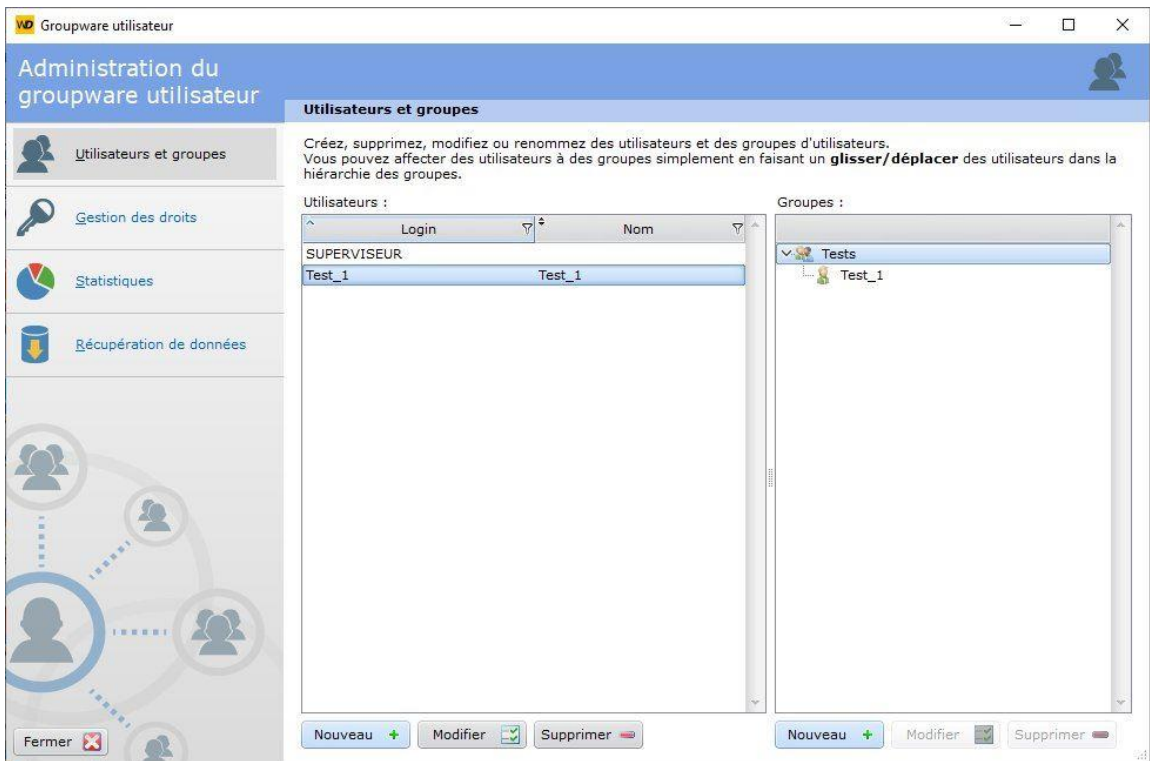

3. L'association est réalisée.

#### Définition des droits des utilisateurs et des groupes

Nous allons maintenant définir les droits pour le groupe d'utilisateurs "Tests". Ces droits seront appliqués à tous les utilisateurs du groupe. Dans notre exemple, les utilisateurs du groupe "Tests" ne pourront pas :

- Afficher la fenêtre d'envoi d'emails.
- Créer ou modifier un produit.

Pour définir les droits sur le groupe "Tests" depuis la fenêtre d'administration du groupware utilisateur :

- 1. Cliquez sur l'option "Gestion des droits" à gauche de la fenêtre.
- 2. Sélectionnez le groupe "Tests".
- 3. Cliquez sur "Suivant".

La fenêtre qui s'affiche permet de sélectionner chaque fenêtre ou état de l'application. Pour chaque fenêtre ou état, il est possible de spécifier si l'élément sera accessible ou non par le groupe. Pour chaque fenêtre, il est possible de dire si les champs de la fenêtre auront le comportement de l'application (défaut) ou seront inactifs, invisibles ou grisés.

Dans notre cas, nous voulons interdire l'accès à la fenêtre "FEN\_Envoi\_d\_un\_email" :

- 1. Sélectionnez la fenêtre dans la liste.
- 2. Cliquez sur le bouton "Interdire l'accès".

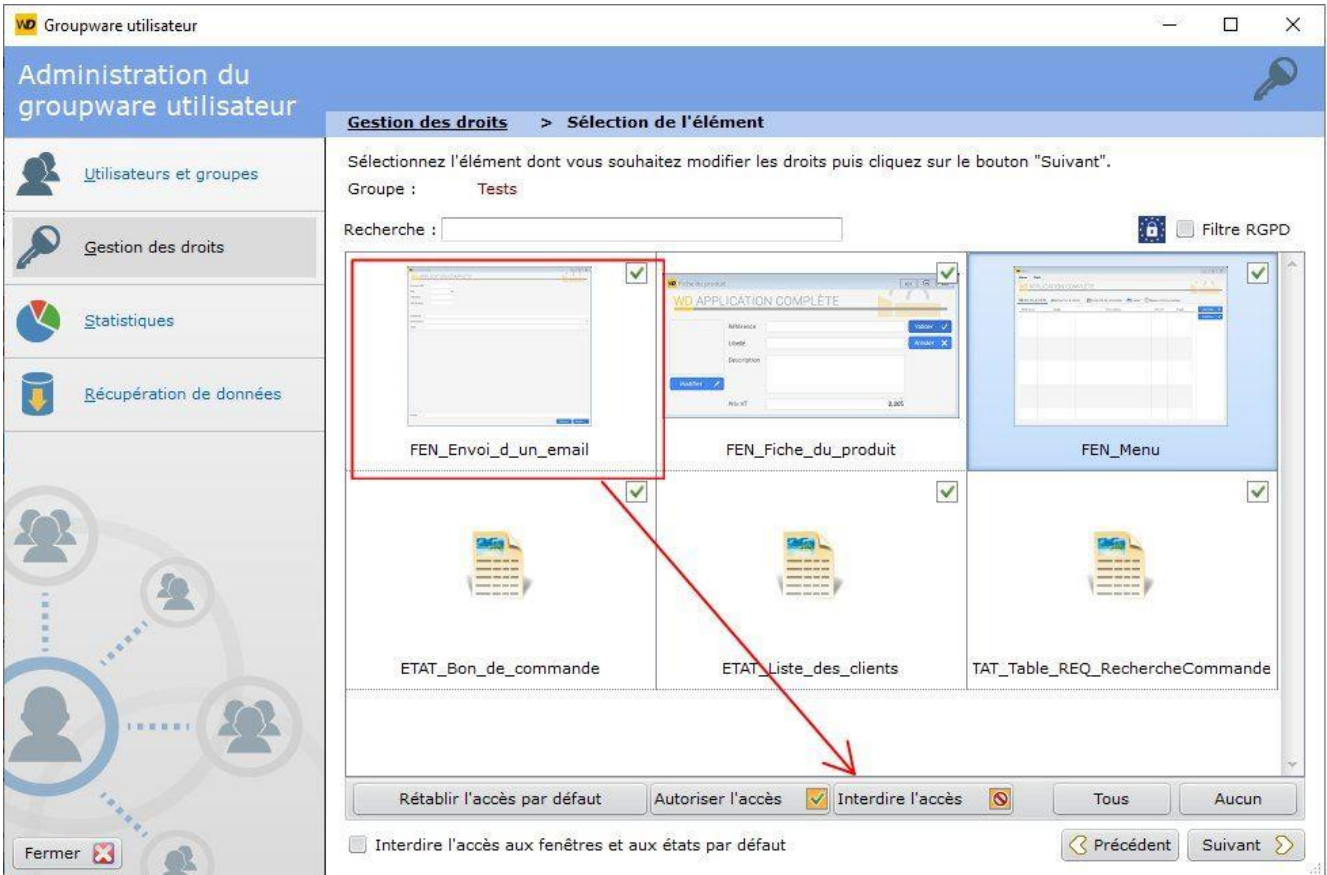

3. La fenêtre devient interdite.

Maintenant, nous allons définir les droits sur la fenêtre "FEN\_Menu". Cette fenêtre contient :

- une option de menu permettant d'afficher la fenêtre de gestion des emails : nous allons passer cette option en invisible pour le groupe "Tests".
- les boutons "Nouveau" et "Modifier" : nous allons rendre ces boutons grisés.

Pour cela :

- 1. Sélectionnez la fenêtre "FEN\_Menu".
- 2. Cliquez sur "Suivant".
- 3. La fenêtre de configuration des droits sur les champs de la fenêtre apparaît.
- 4. Passez en "Grisé" les champs "BTN\_Modifier" et "BTN\_Nouveau" :

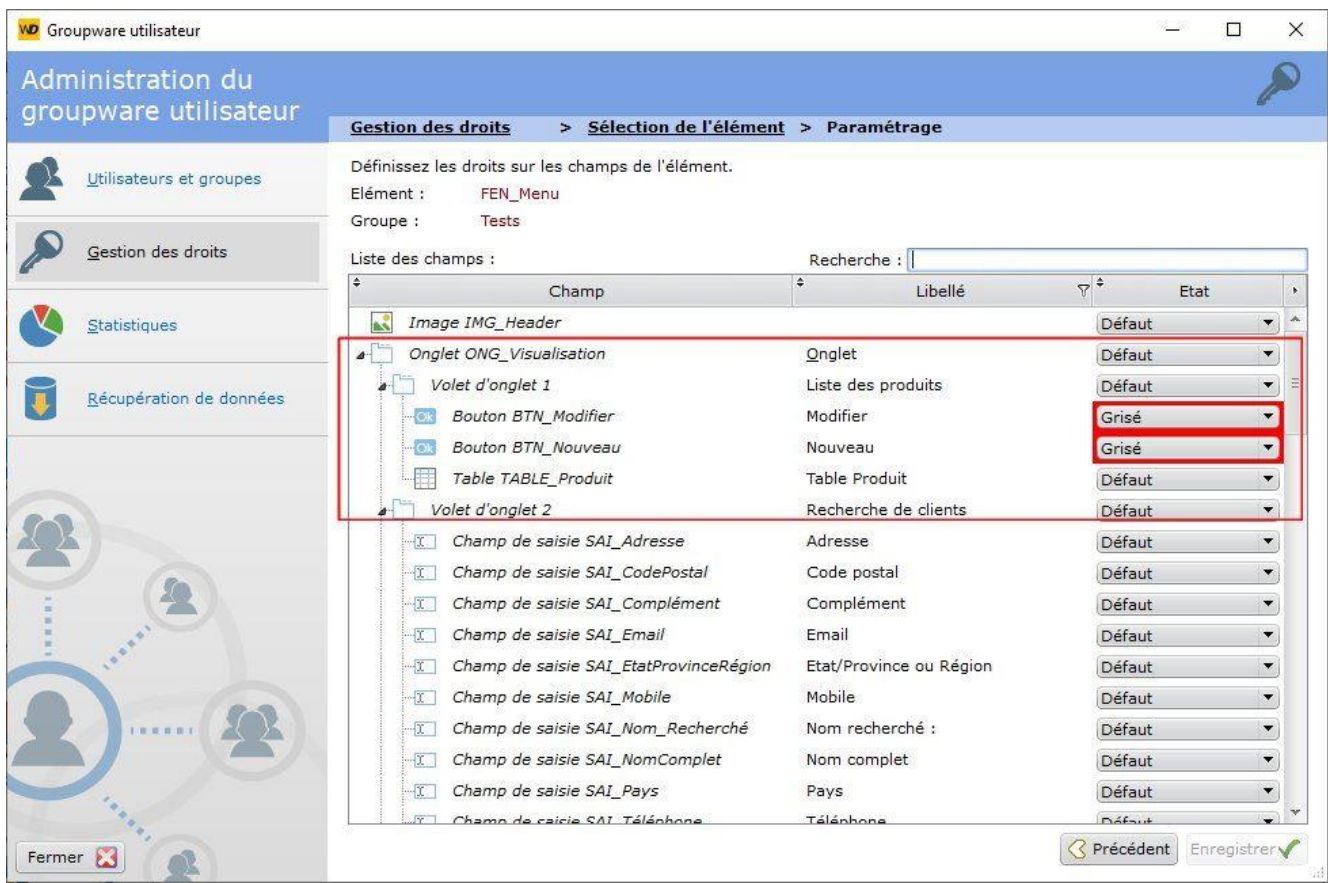

5. Passez en "Invisible" l'option de menu "Envoyer un email" :

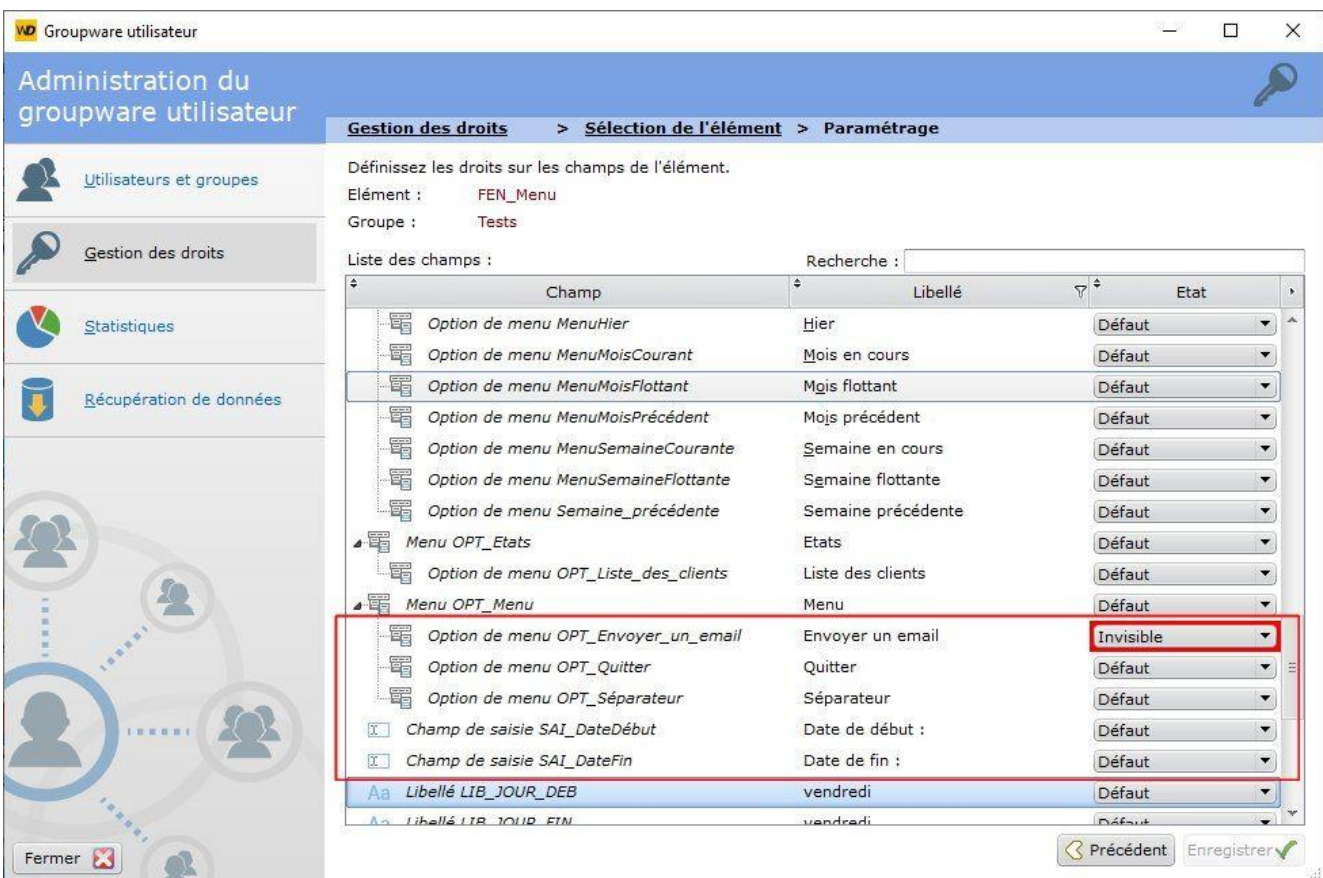

- 6. Cliquez sur le bouton "Enregistrer".
- 7. Fermez la fenêtre de configuration.
- 8. Le bouton [Statistiques] permet au superviseur de savoir par qui et quand Courtass7 a été utilisé. Cette fonction répond à une des exigences de la RGPD (Réglementation Générale de la Protection des Données) qui exige que le responsable de la base de données soit en mesure d'indiquer les utilisateurs à une date donnée.

### **Le superviseur à la totale maîtrise des habilitation et celles attribuées à un utilisateur peuvent être modifiées dans le temps si l'utilisateur évolu dans sa fonction.**

Maintenant que les généralités de ce module ne vous sont plus étrangères, passons à un exemple pratique…

J'ai un collaborateur (Patrick PELISSON pouyr notre exemple) qui n'agit que sur la 'Production'.Je ne souhaite donc pas qu'il puisse accéder à la partie comptable de WGestass. WGestass possède plusieurs dizaines de fenêtres et autres pages et il est très fastidieux de sélectionner une par une pour les abilitations.

Nous allons donc agir sur les menus de la page d'accueil !

A – Création de Patrick PELISSON et du groupe Production puis faire glisser 'Patrick PELISSON sur la partie droite pour le mettre dans le groupe 'Production'

Dans la [Gestion des Droits] je lui interdit les Exports. (Nota : il est aussi possible d'interdire les Exports à TOUT le groupe 'Production'

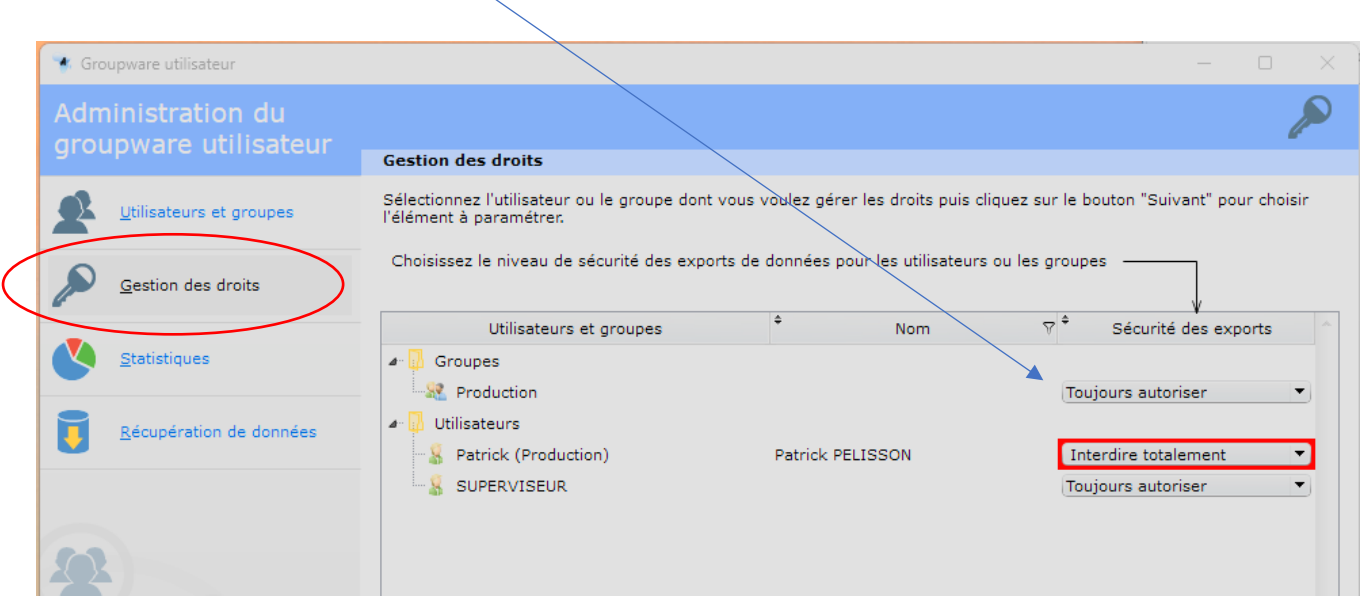

B – En cliquant sur suivant, vous arrivez à la page des miniatures des différentes fenêtres de l'application WGestass. Par défaut les fenêtres sont autorisées mais vous pouvez d'un simple clic les interdire …

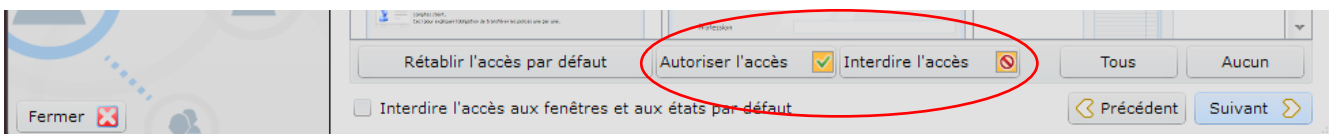

Vous conviendrez que cette méthode est longue et fastidieuse car elle doit se répéter pour chaque collaborateur ou chaque Groupe.

Je vous propose d'agir à partir de la fenêtre [menu] et si chaque collaborateur peut être défini par son groupe, d'agir sur les droits du groupe et non pas individuellement sur chaque collaborateur. C'est pourtant sur le collaborateur que cet exemple est réalisé mais ce qui est fait pour un collaborateur peut être fait pour son groupe entier…

Dans la page de présentation des fenêtres, descendez jusqu'a celle présentant le [menu] et sélectionnez là. (Vous pouvez aussi taper 'menu' dans la recherche pour y parvenir plus rapidement)

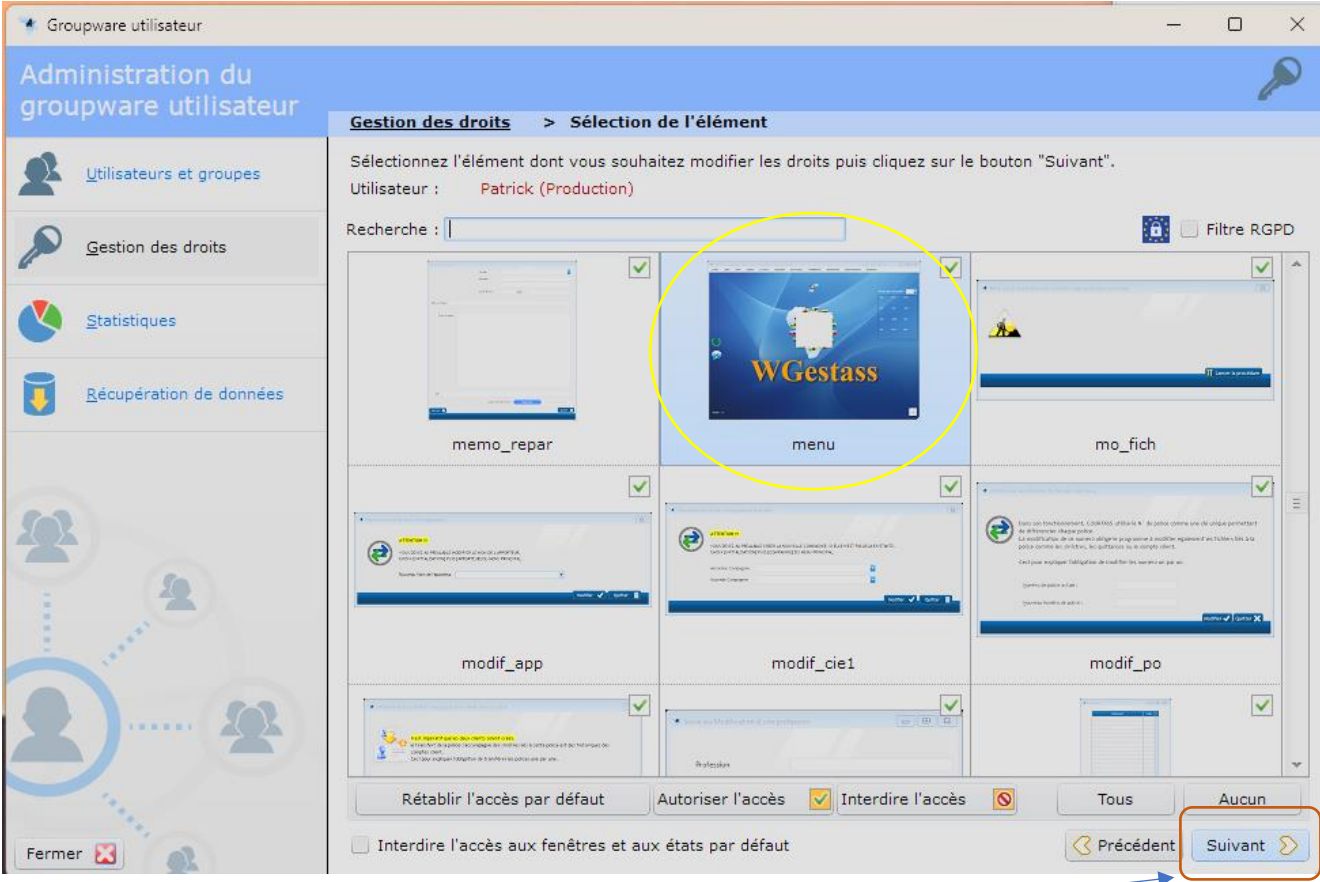

Cliquez sur [Suivant] pour accéder aux composants de cette fenêtre

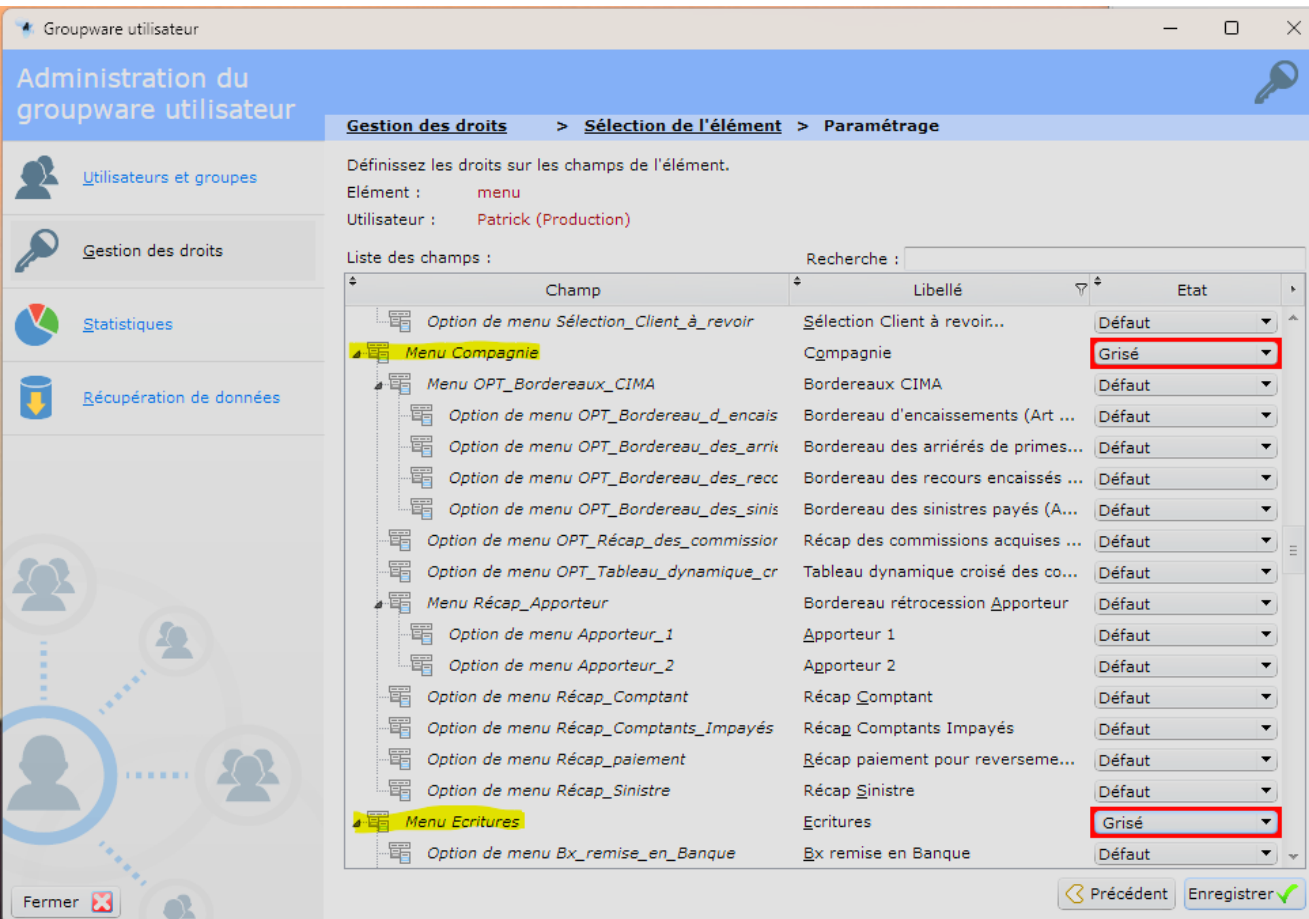

Comme je ne souhaite pas que ce collaborateur (ou le groupe si j'ai opté pour gérer tout le groupe) puisse accéder aux éléments comptables de WGestass, je lui grise (bouton inactif) les accès aux menus des **Compagnies** et des **Ecritures**.

Cliquez sur [Enregistrer] et votre protection est en place !

Vous constaterez la puissance de cet outil car il vous est possible d'interdire que les éléments (sousmenu) d'un menu !